الـهـيئــة الاتحـاديـة لـلــضــرائـب<br>FEDERAL TAX AUTHORITY

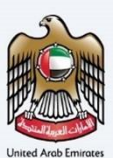

# امـــارات تــاكـس<br>MARATAX

### Payment for Returns, Voluntary Disclosures, Tax Assessments and Penalties using the GIBAN payment Method

User Manual

Date: Oct 2022

Version 1.0.0.0

### Private and Confidential

 herein is unauthorized and strictly prohibited.This document contains information which is confidential and proprietary to the Federal Tax Authority. Any dissemination, distribution, copying, use of or reliance upon the confidential and proprietary information contained

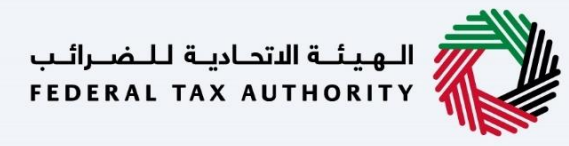

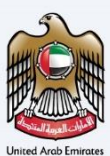

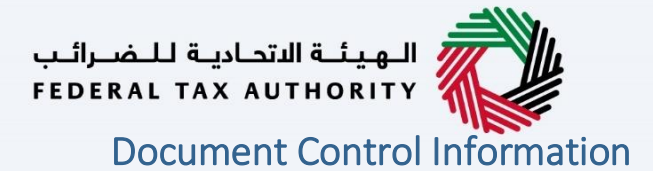

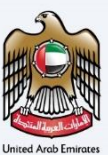

#### <span id="page-2-0"></span>Document Version Control

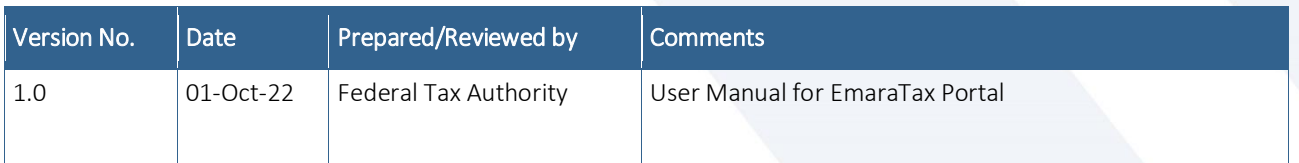

#### <span id="page-2-1"></span>**Annexure**

The below are the list of User manuals that you can refer to

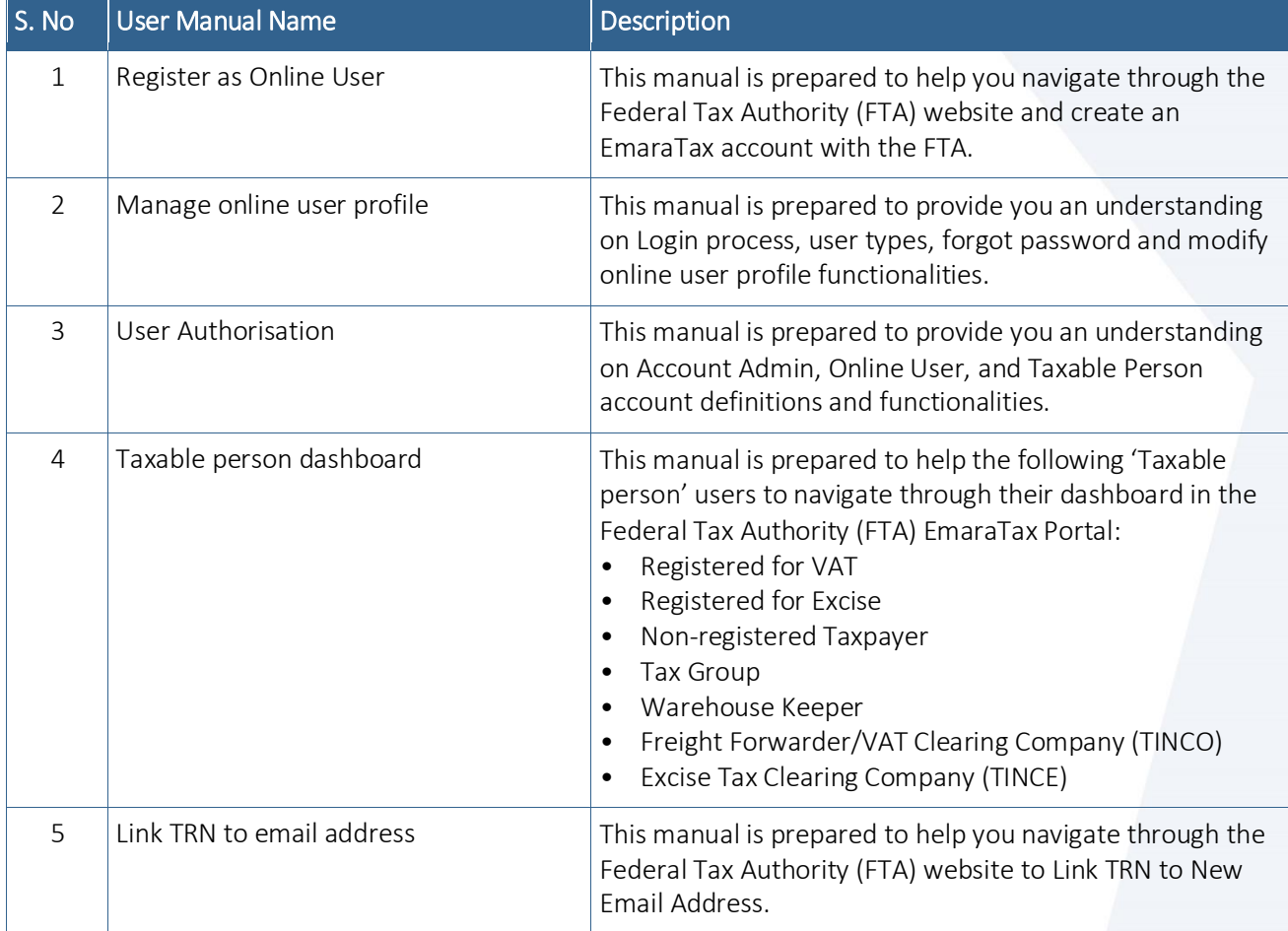

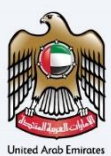

### <span id="page-3-0"></span>**Navigating through EmaraTax**

The Following Tabs and Buttons are available to help you navigate through this process

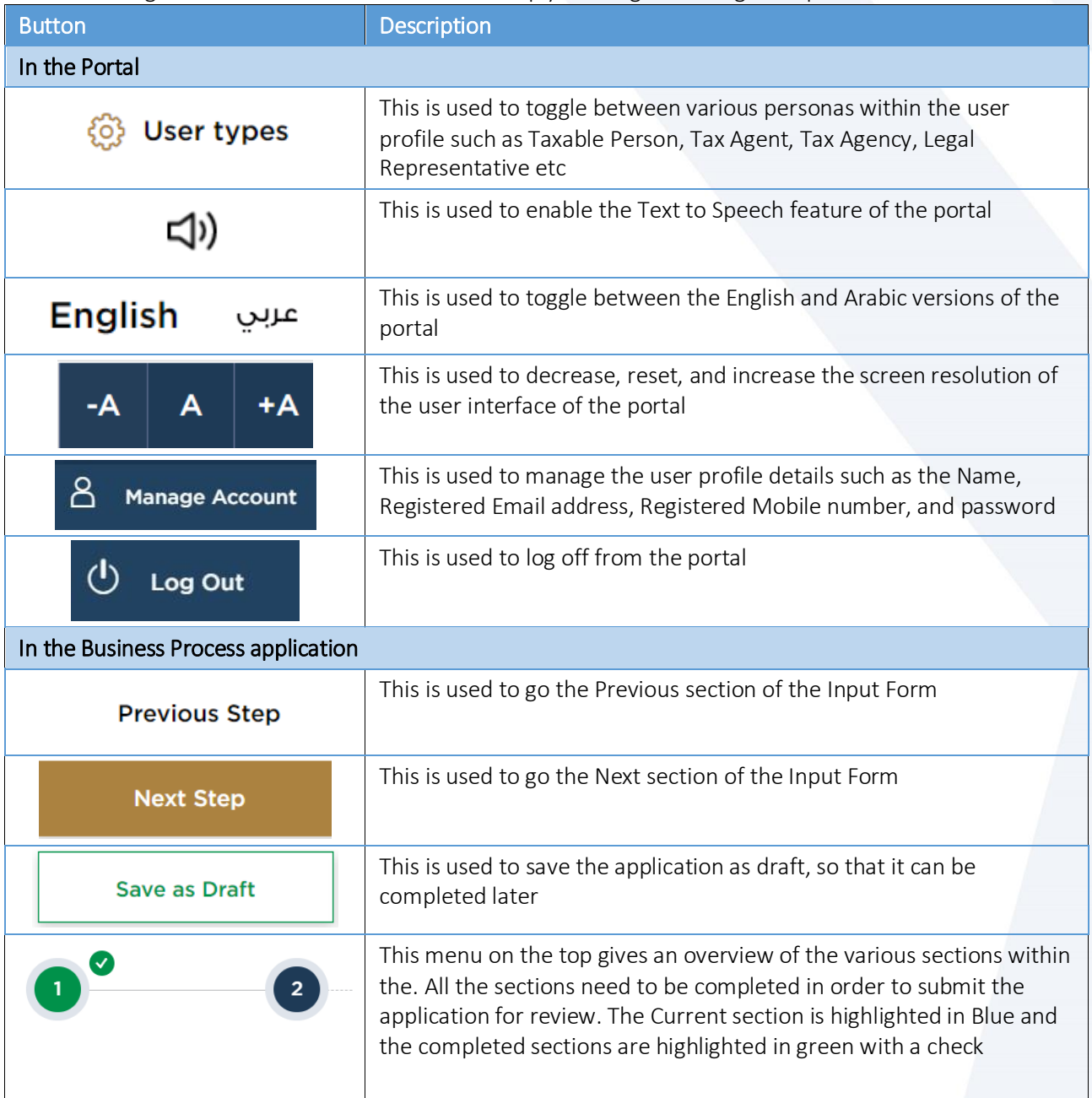

The Federal Tax Authority offers a range of comprehensive and distinguished electronic services in order to provide the opportunity for taxpayers to benefit from these services in the best and simplest ways. To get more information on these services Click [Here](https://www.tax.gov.ae/en/services/)

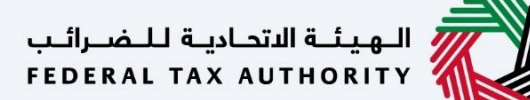

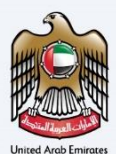

### <span id="page-4-0"></span>**Payments for Returns Voluntary Disclosures Tax Assessment** and Penalties - Payment via GIBAN

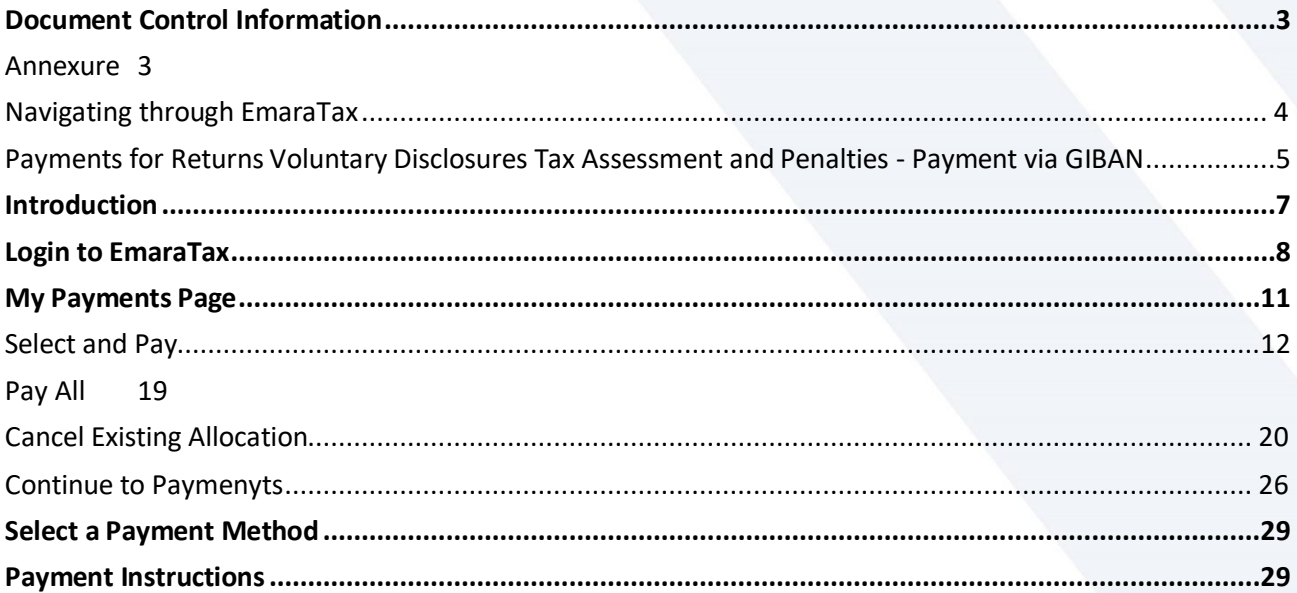

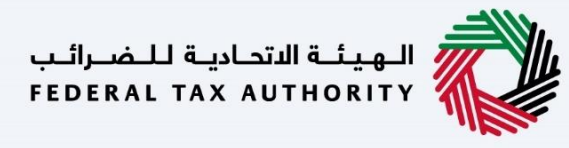

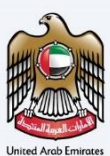

،<br>اللهيئــة الاتحـاديـة لـلـضــرائـب<br>• FEDERAL TAX AUTHORITY

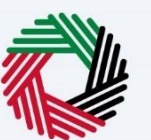

### <span id="page-6-0"></span>**Introduction**

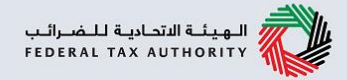

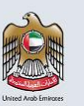

This manual is prepared to help a taxpayer navigate through the EmaraTax portal, access the "Payments" screen and make payments for outstanding liabilities for the tax type he is registered using GIBAN payment method.

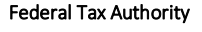

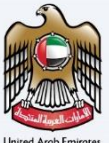

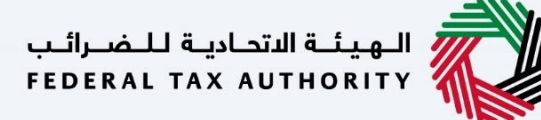

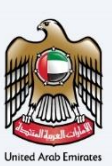

### <span id="page-7-0"></span>**Login to EmaraTax**

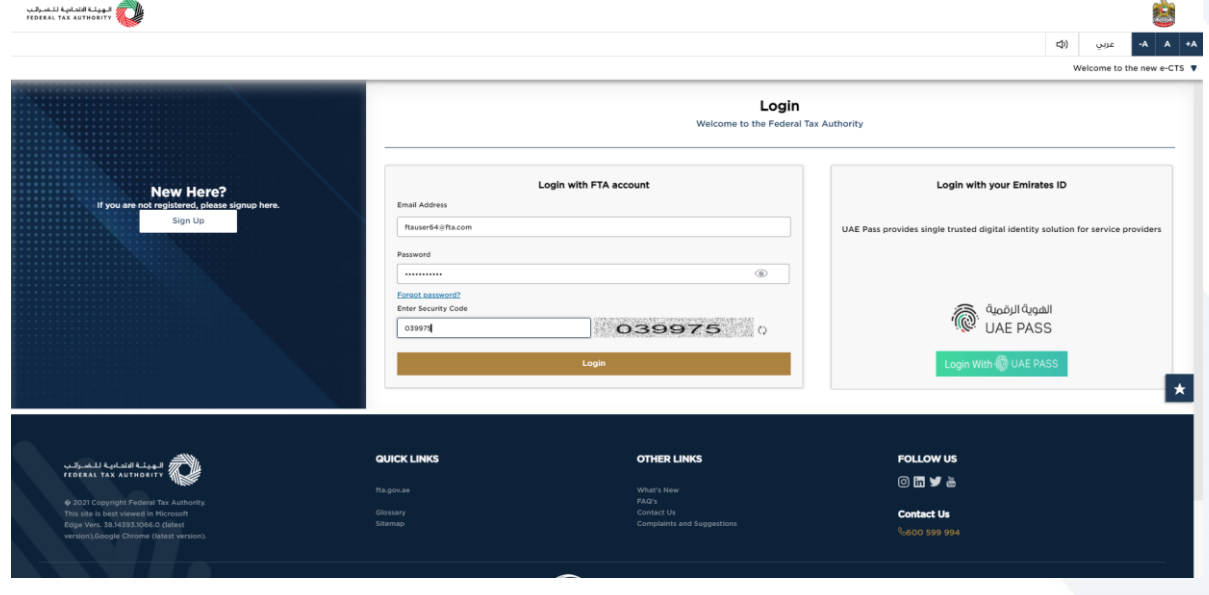

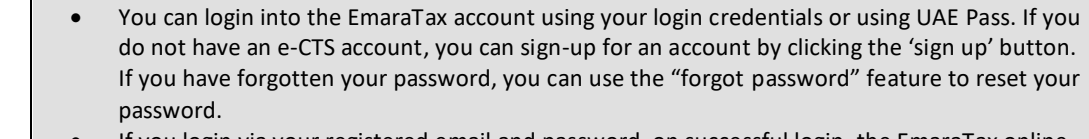

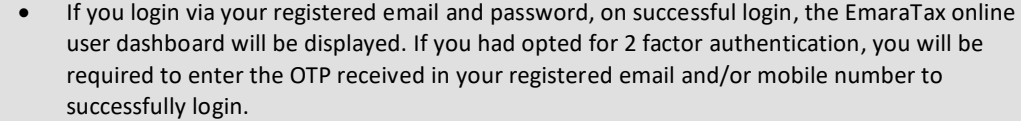

 If you wish to login via UAE Pass, you will be redirected to UAE Pass website. On successful UAE Pass login, you will be redirected back to the EmaraTax online user dashboard.

 $\mathbf i$ 

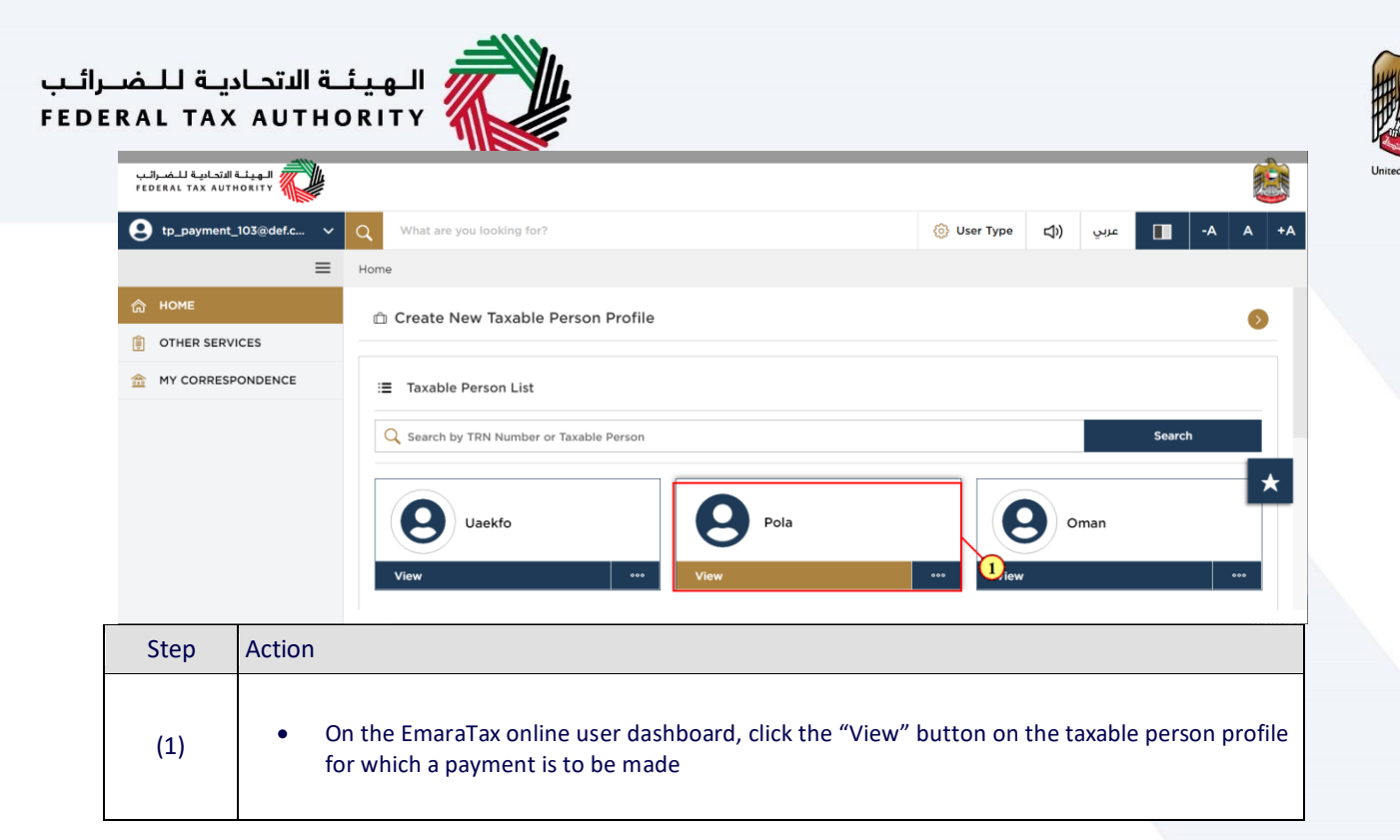

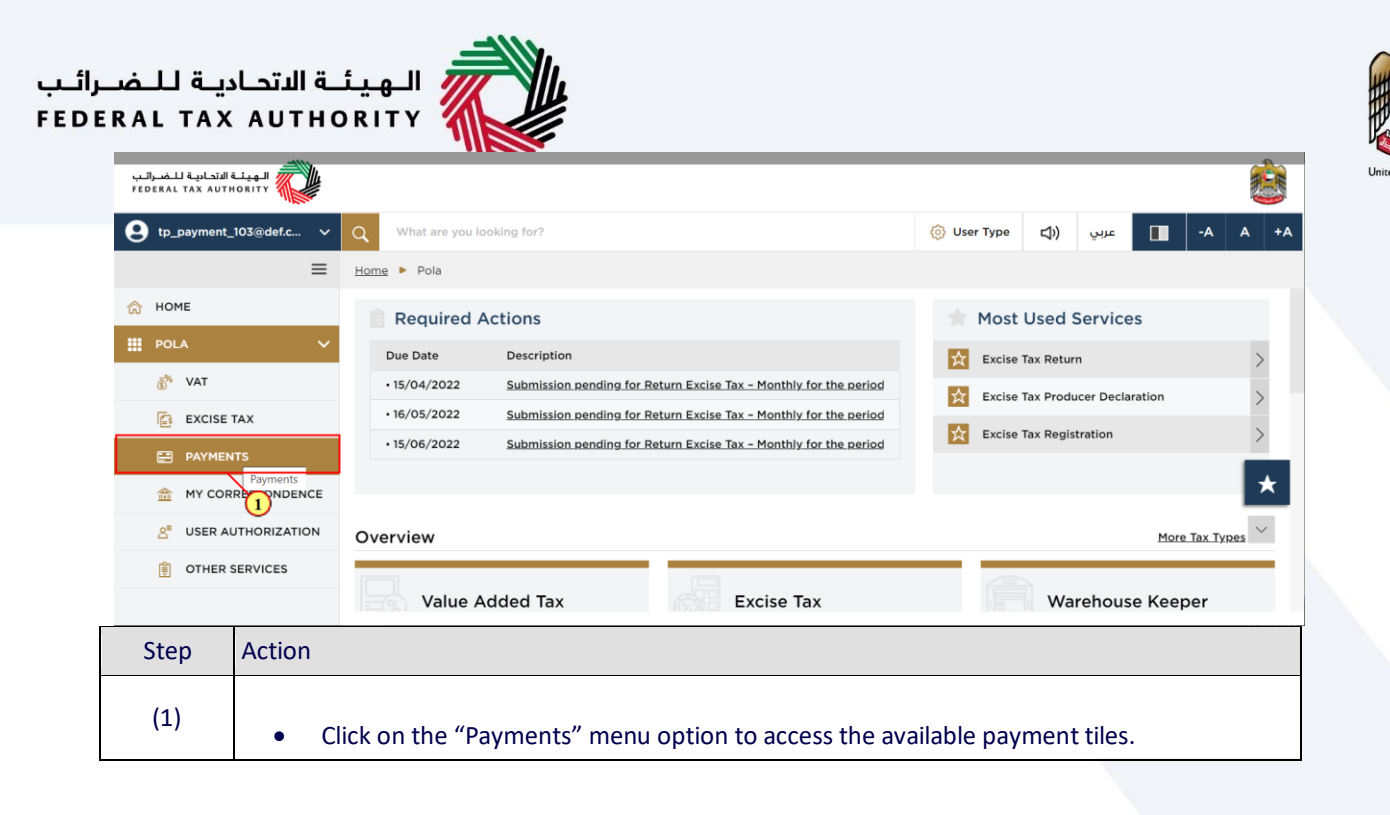

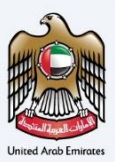

### <span id="page-10-0"></span>**My Payments Page**

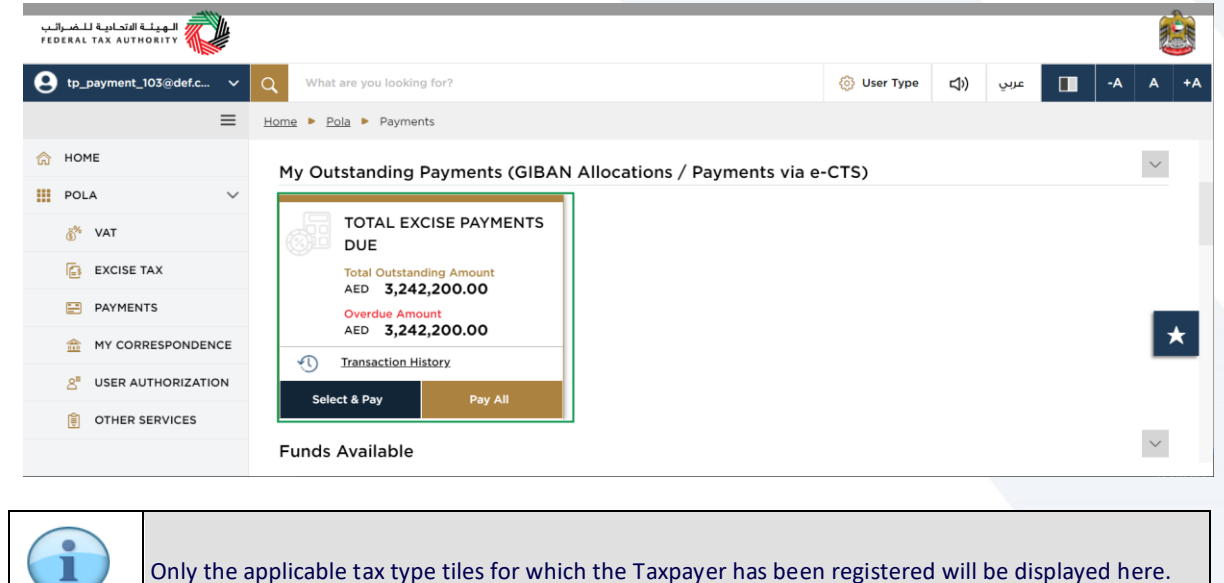

Only the applicable tax type tiles for which the Taxpayer has been registered will be displayed here.

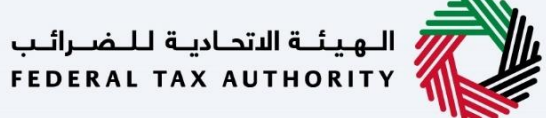

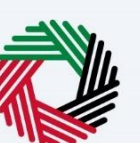

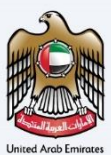

### <span id="page-11-0"></span>**Select and Pay**

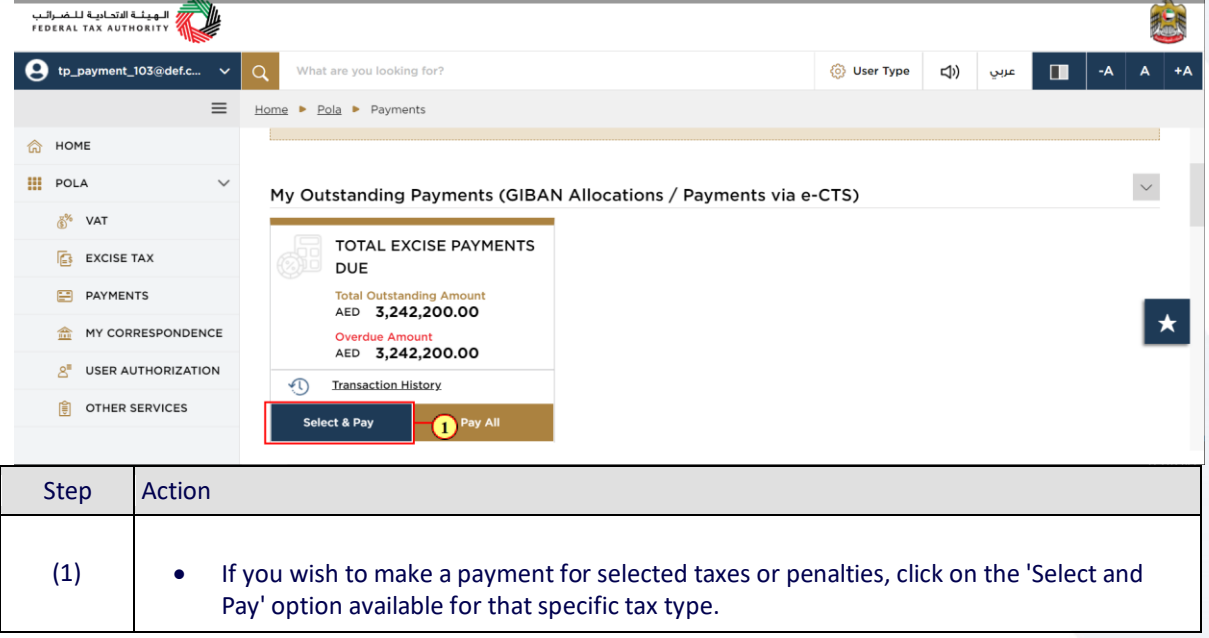

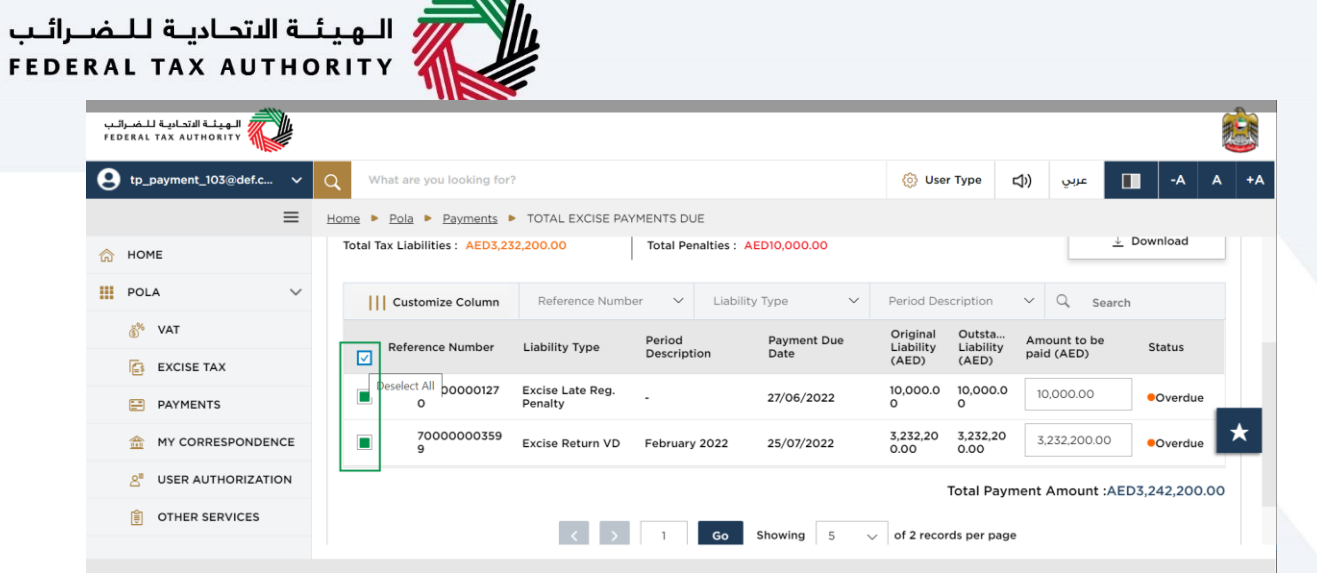

 $\overline{M}$ 

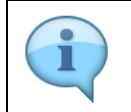

By default, all of the outstanding taxes and penalties will be selected. To change the default selection, click the checkbox next to the "Reference Number" column

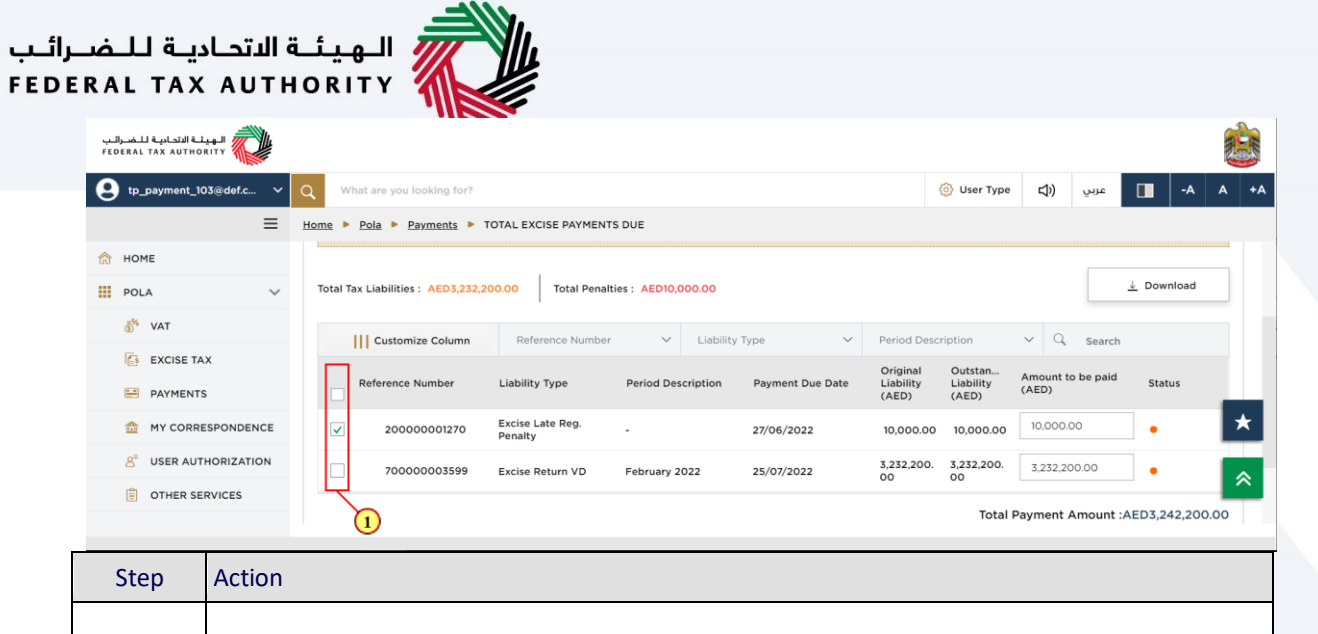

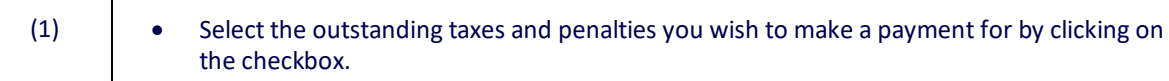

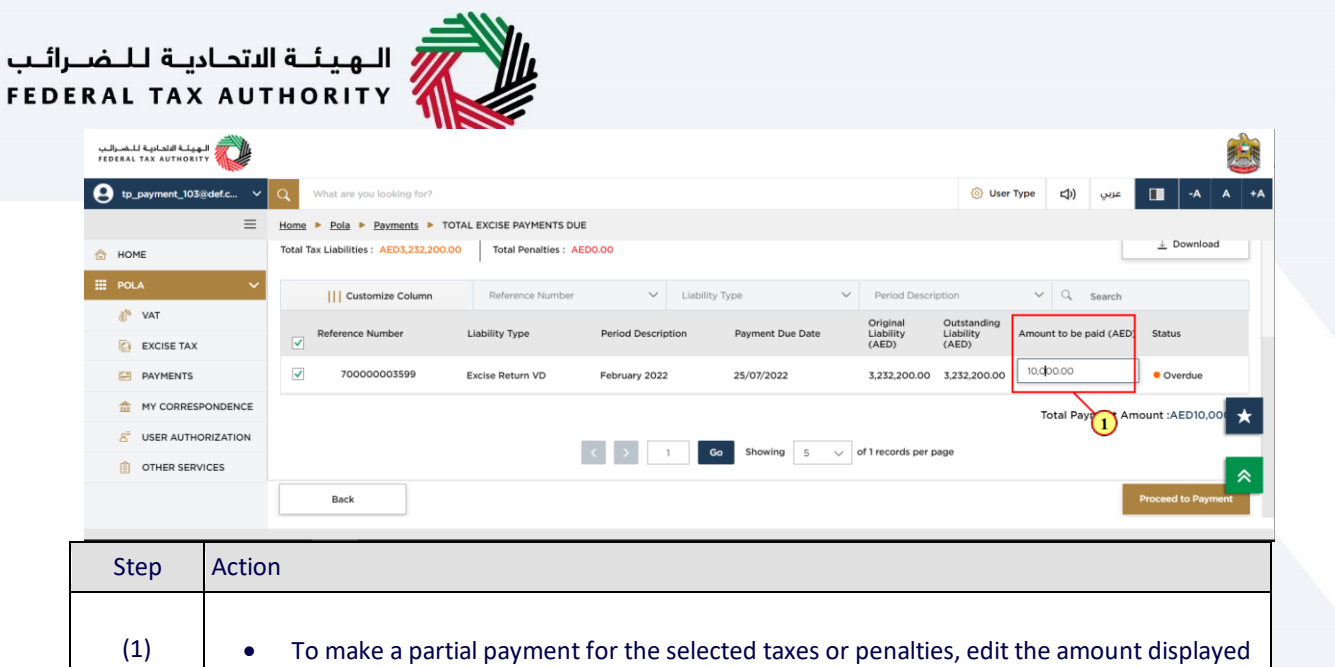

against the tax or penalty under the "Amount to be Paid" column.

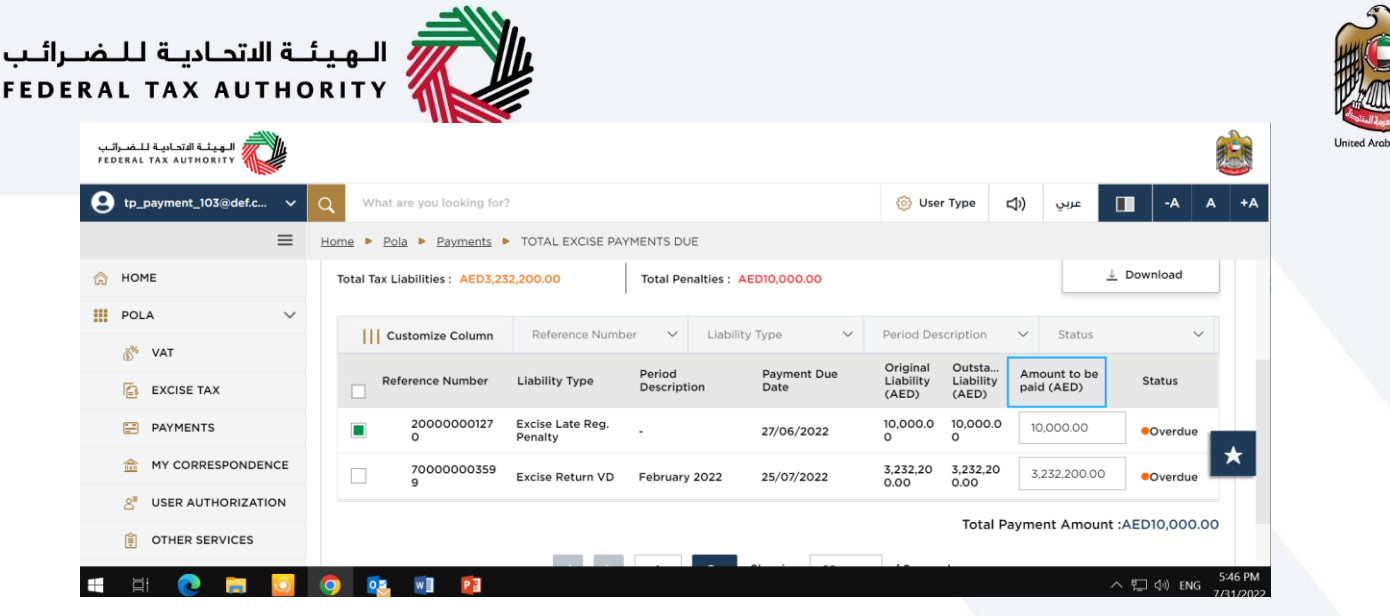

• You can edit the "Amount to be Paid" column by entering an amount equal to or less than the amount displayed in the "Outstanding Liability" column.

• If you enter an amount greater than the value in the 'Outstanding Liability' column, a pop-up message will indicate that overpayments are not allowed.

 $\mathbf{f}$ 

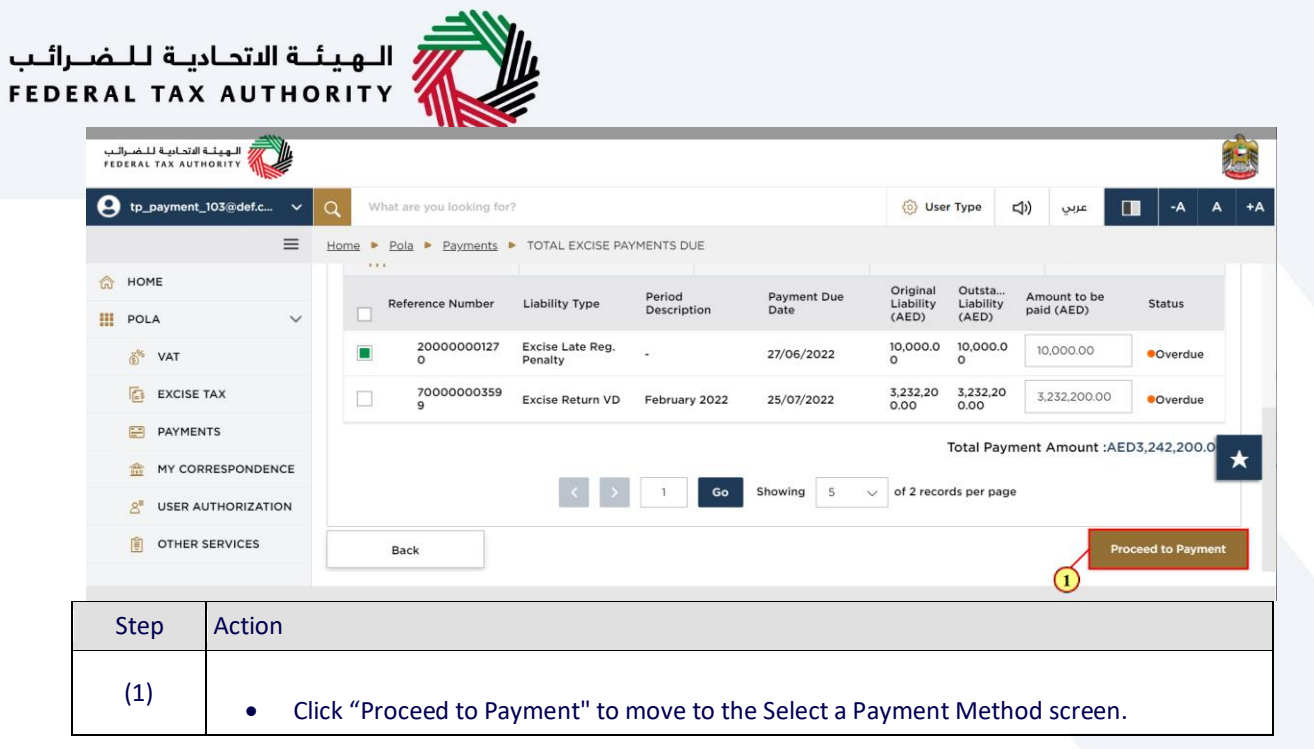

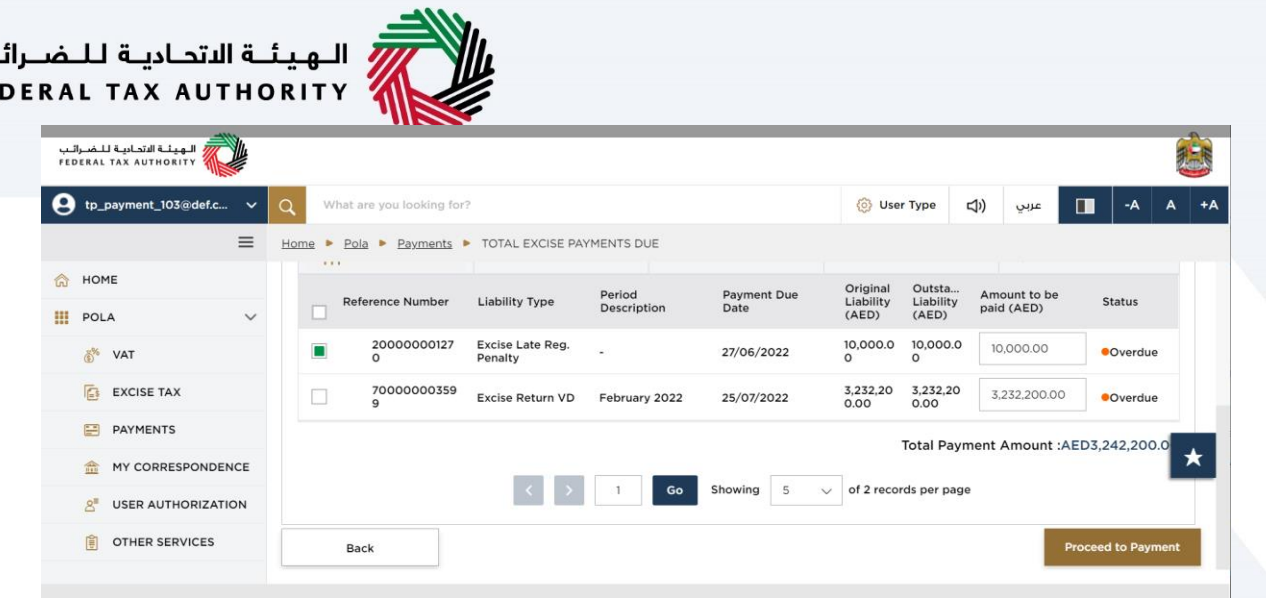

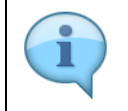

ىب FE

You will then be able to select a method of payment as explained later.

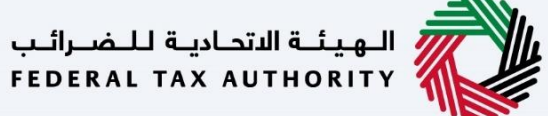

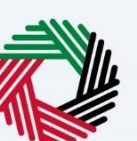

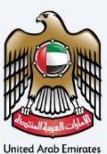

### <span id="page-18-0"></span>**Pay All**

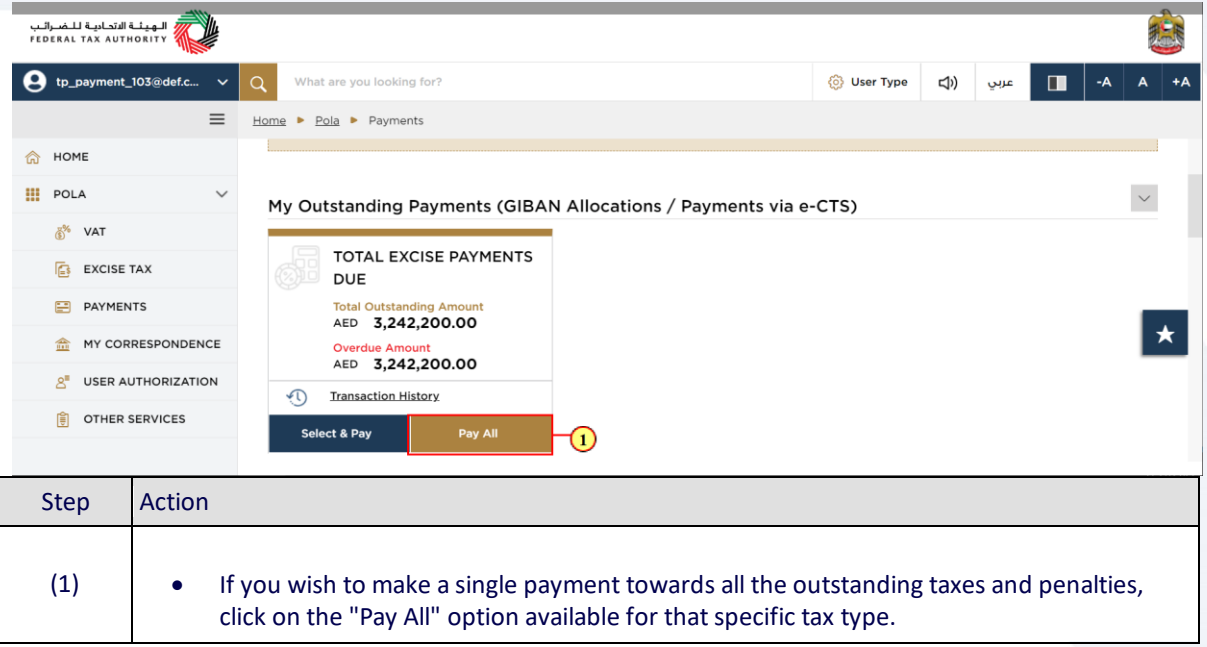

### الـهـيئــة الاتحـاديـة لـلــضــرائـب<br>|FEDERAL TAX AUTHORITY

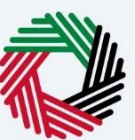

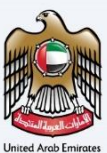

### <span id="page-19-0"></span>**Cancel Existing Allocation**

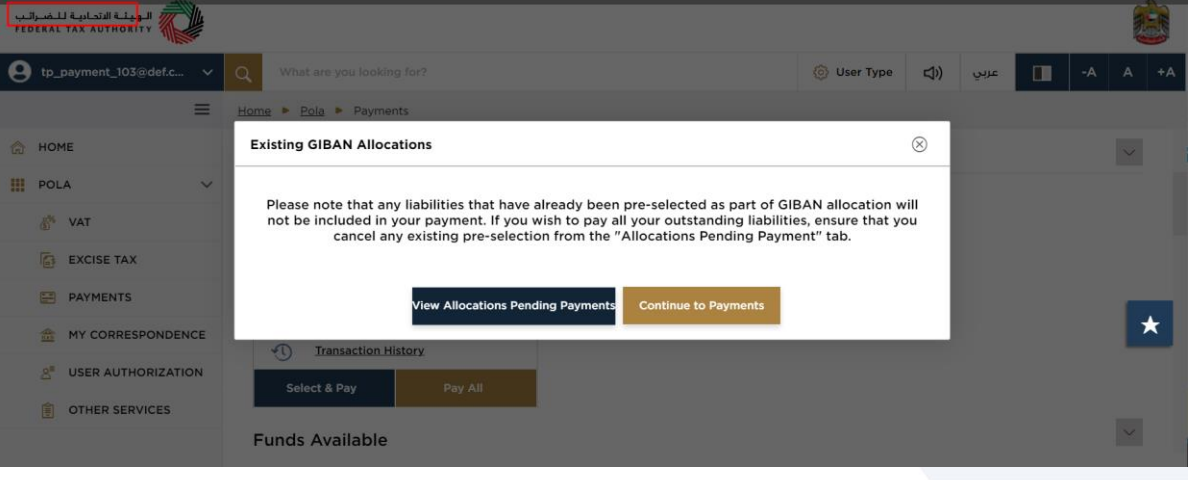

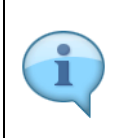

• Any taxes or penalties that have been selected as part of a reference number created for a GIBAN payment will not be included in the list of taxes and penalties when you click on "Pay All" • If you wish to pay all of your outstanding taxes and penalties, you should first cancel any existing reference numbers and then click on the "Pay All" option.

# الله الهيئــة الاتحـاديـة لـلــضــرائـب<br>FEDERAL TAX AUTHORITY

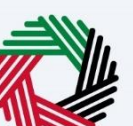

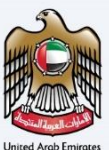

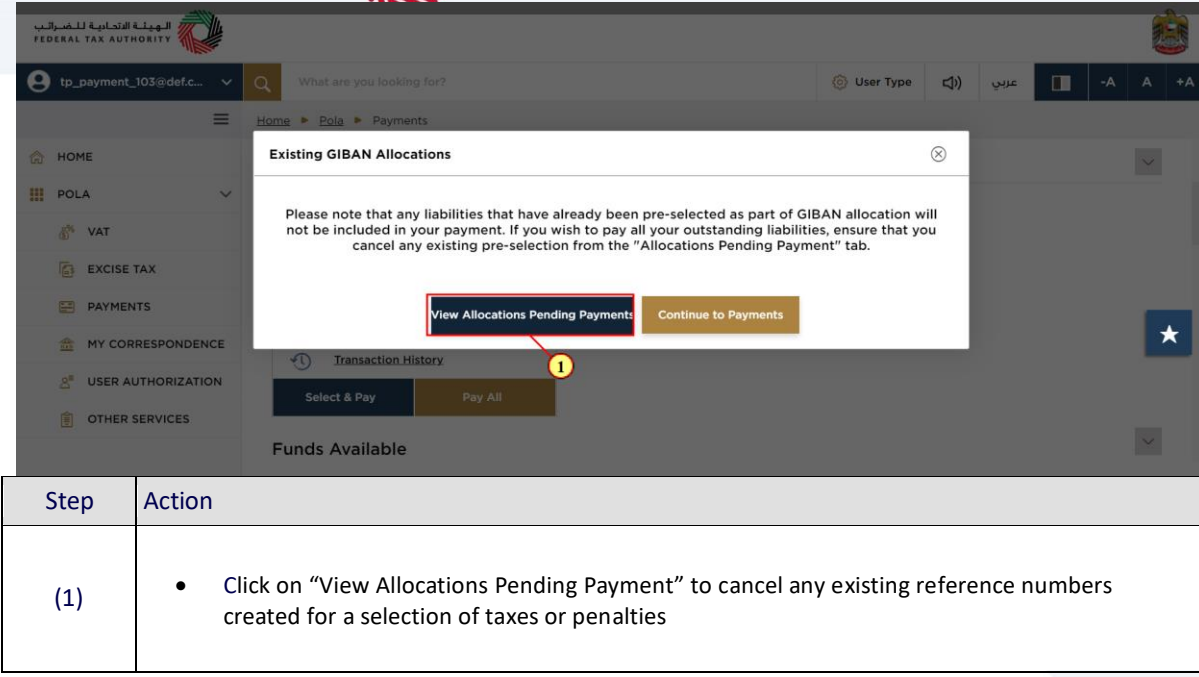

### الـهـيـئــة الاتحـاديــة لـلــضــرائــب<br>FEDERAL TAX AUTHORITY

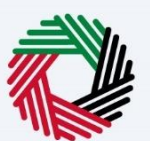

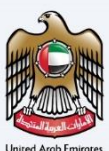

#### *Allocations Pending Payment Screen*

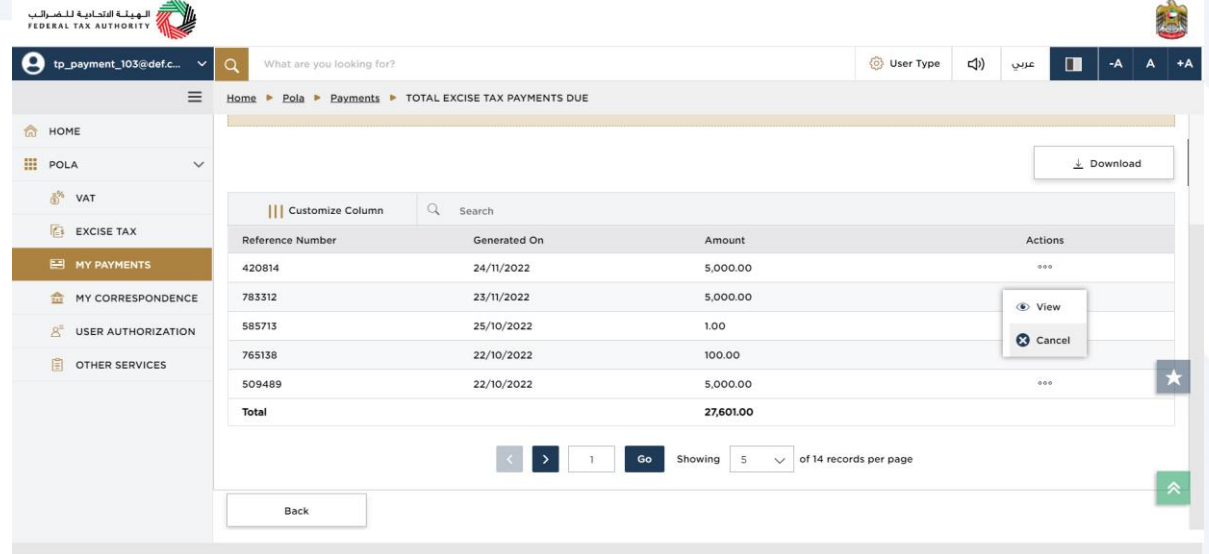

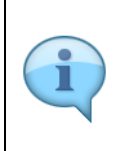

• If you have created more than one reference number, each one will be visible as a separate row. You can choose one at a time and perform the necessary actions.

• If you click on "View" in the screen, you will be able to see the list of taxes and penalties that are part of that reference number

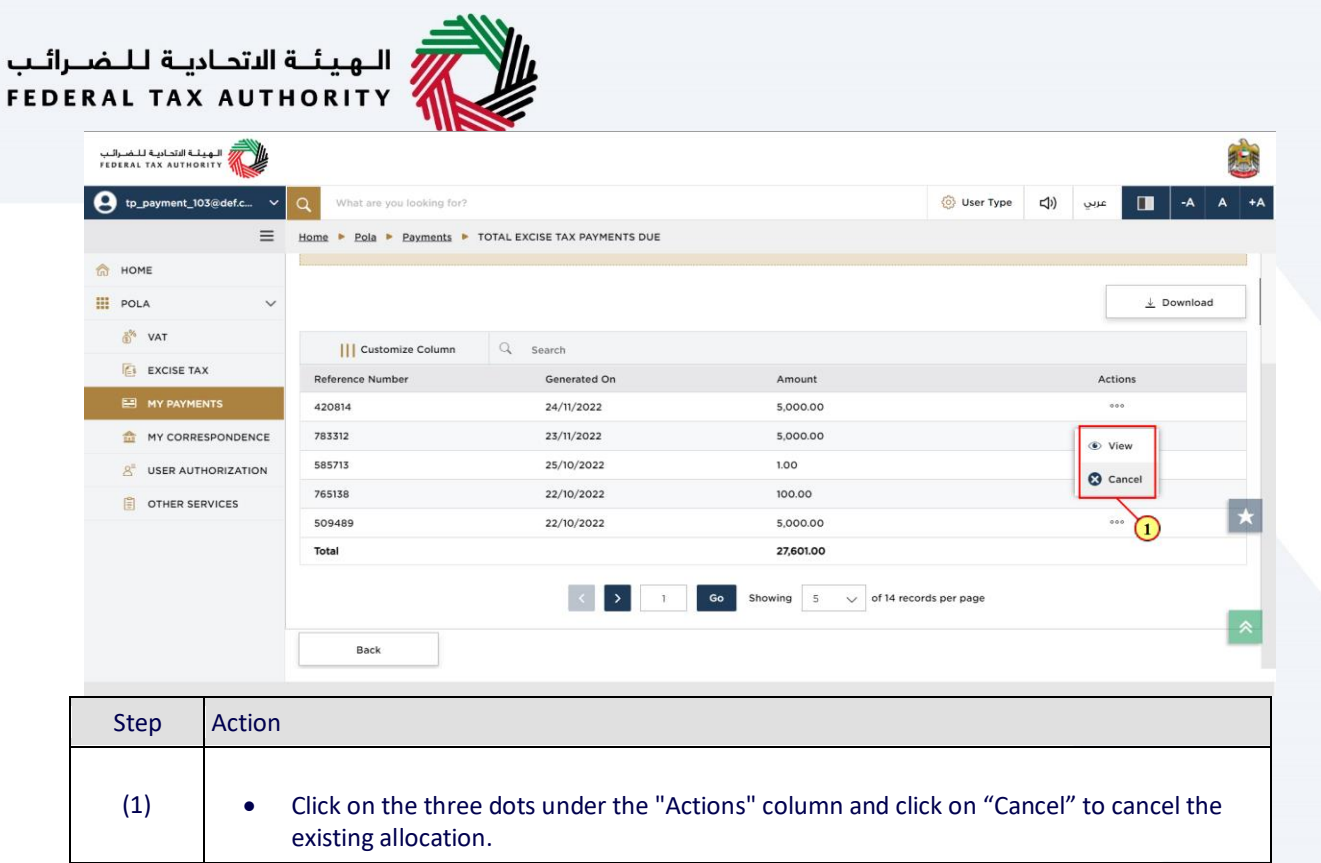

## الـهـيـئــة الاتحـاديــة لــلـضــرائــب<br>FEDERAL TAX AUTHORITY

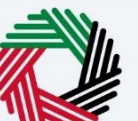

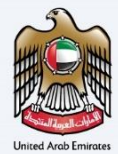

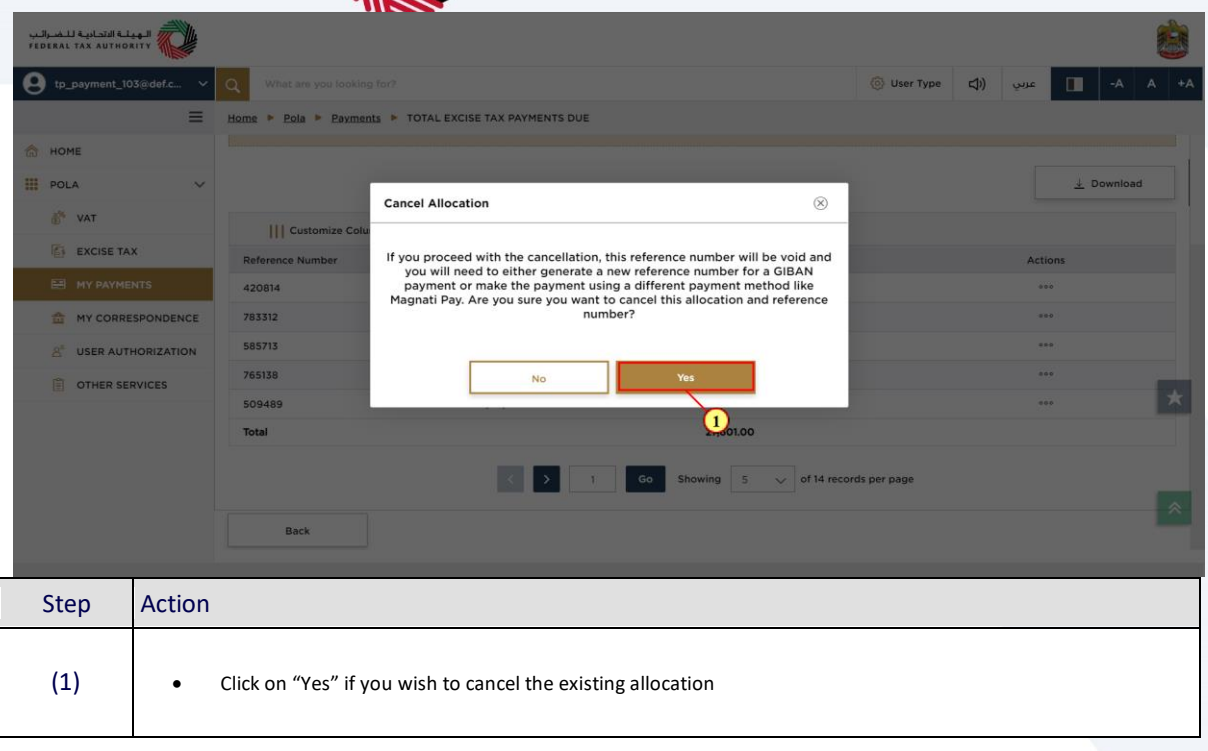

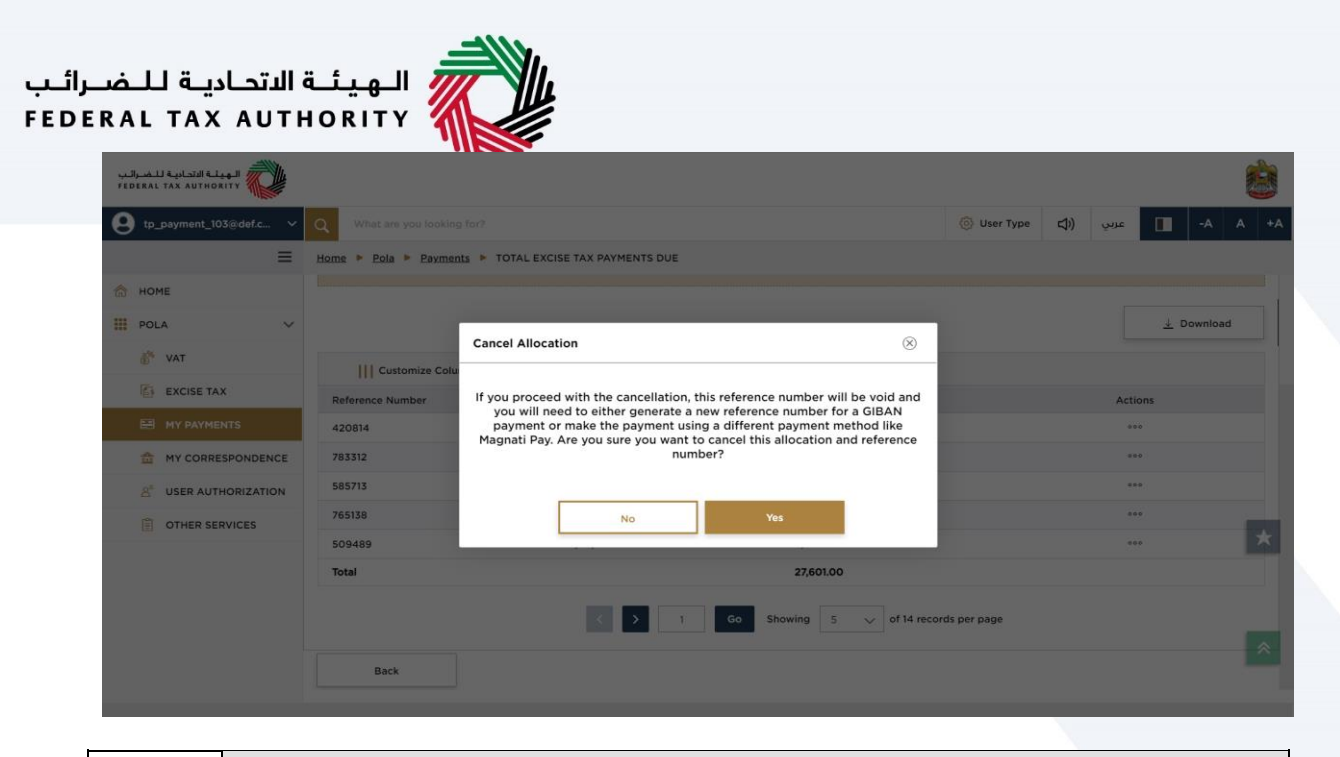

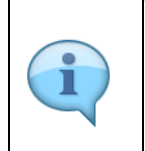

• Once you cancel the existing allocation, all the taxes or penalties that were selected as part of that reference number, will now be included for payment when you click on "Pay All". • If you click on "No" in the pop up window, you will return to the 'Allocations Pending Payment' screen.

### —<br>| الـهيئــة الاتحـاديــة لـلــضــرائــب<br>|FEDERAL TAX AUTHORITY

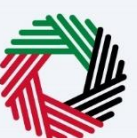

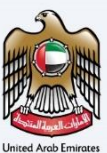

### <span id="page-25-0"></span>**Continue to Paymenyts**

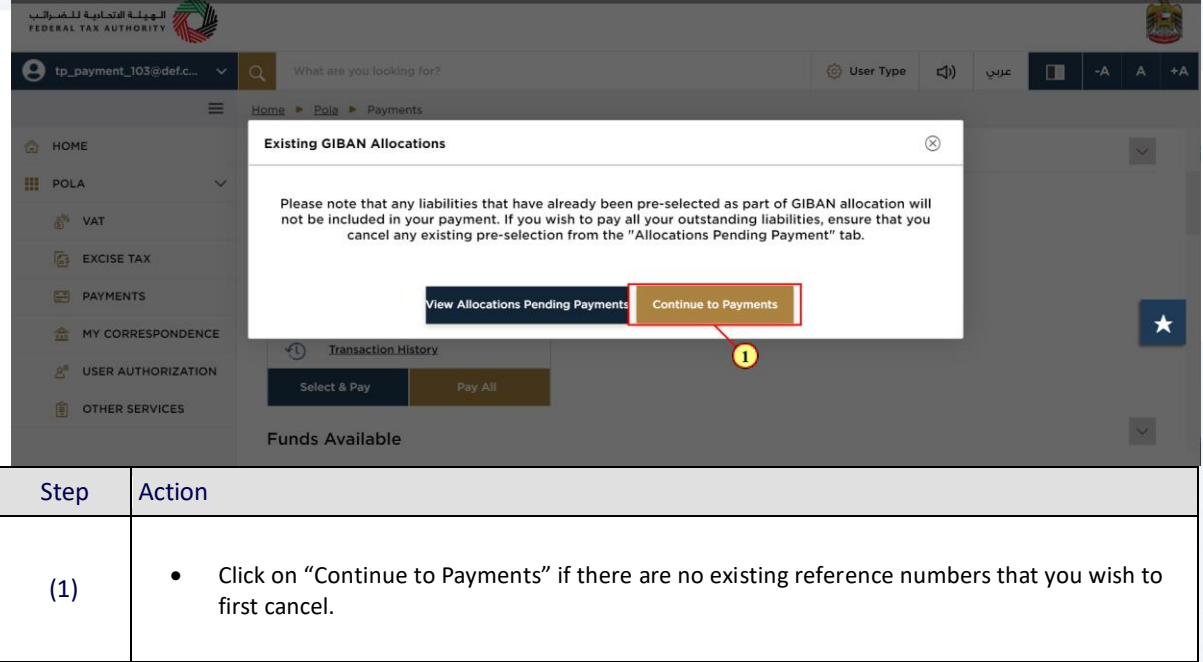

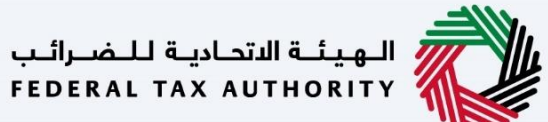

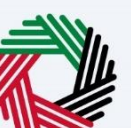

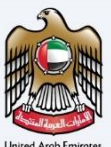

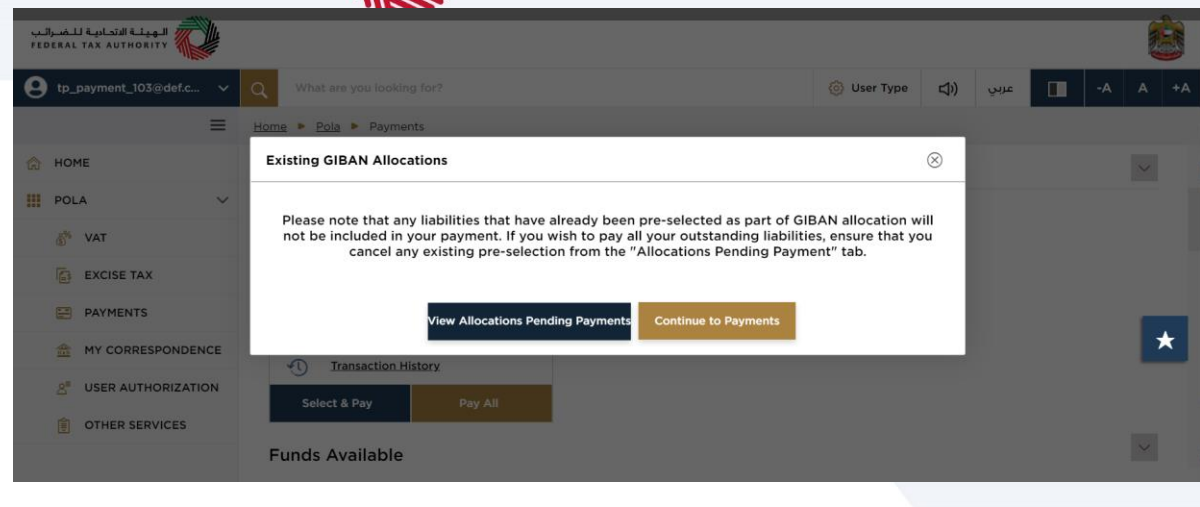

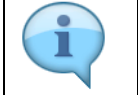

You will then move to the "Select a Payment Method" screen.

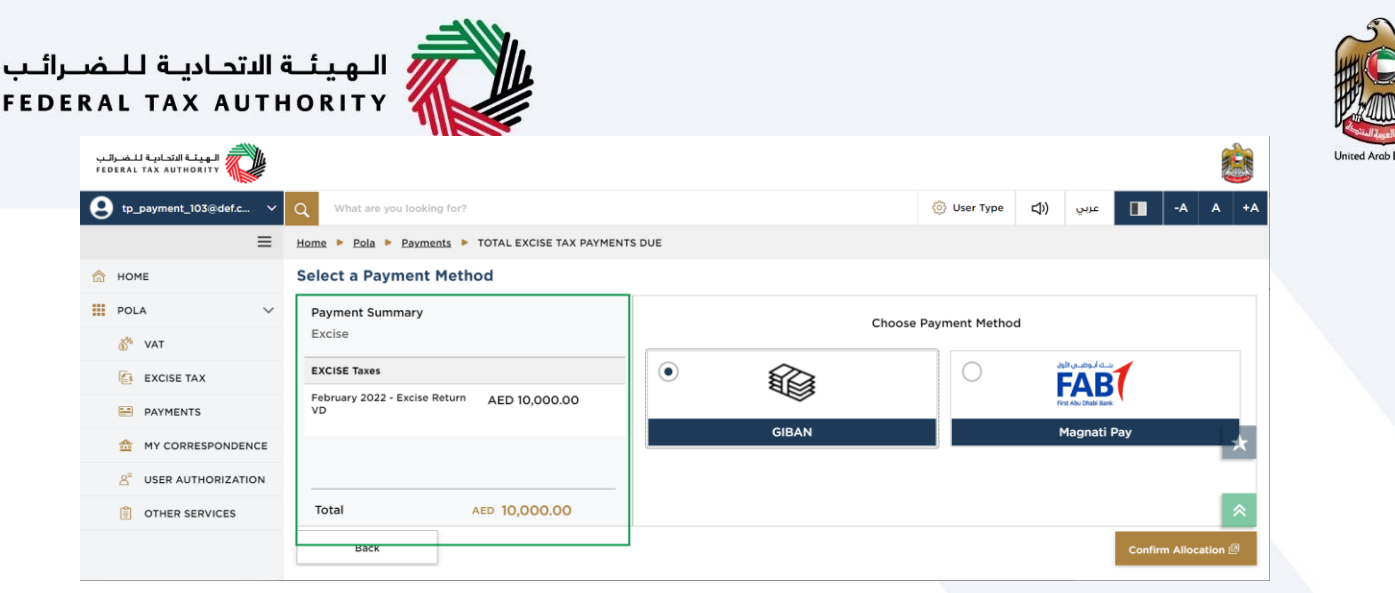

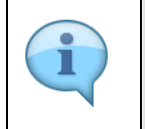

 You can view all the taxes and penalties that have been included for this payment, the tax type and the total amount to be paid under the "Payment Summary" section.

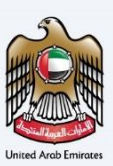

### <span id="page-28-0"></span>**Select a Payment Method**

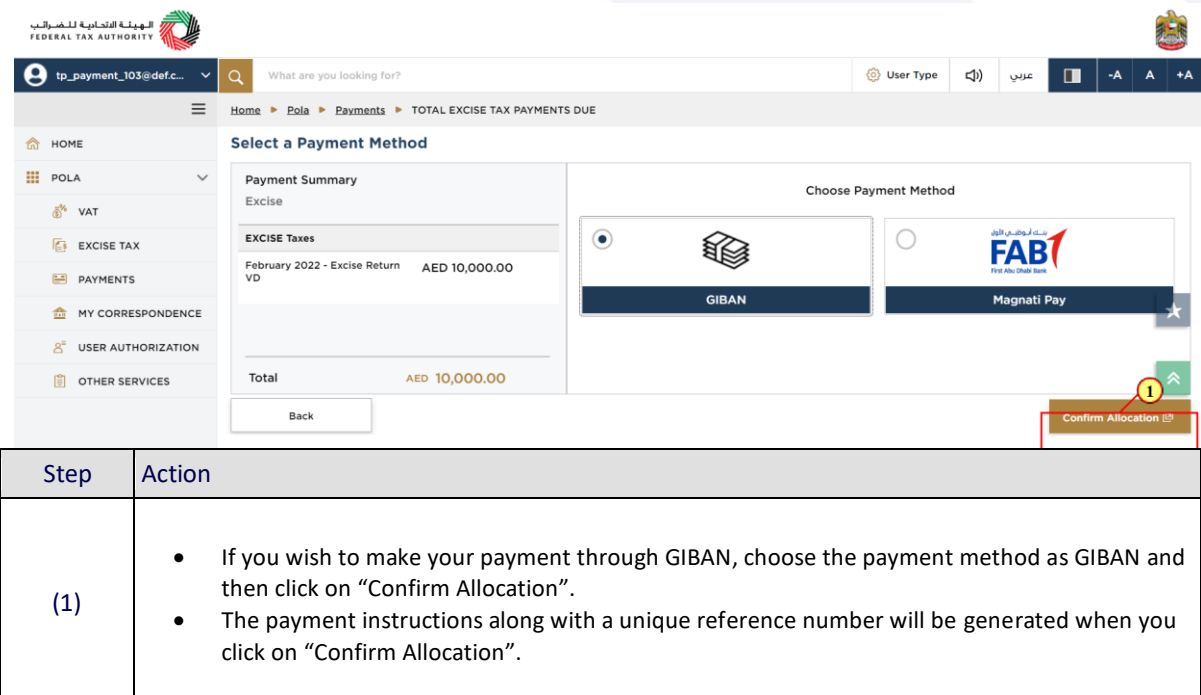

### <span id="page-28-1"></span>**Payment Instructions**

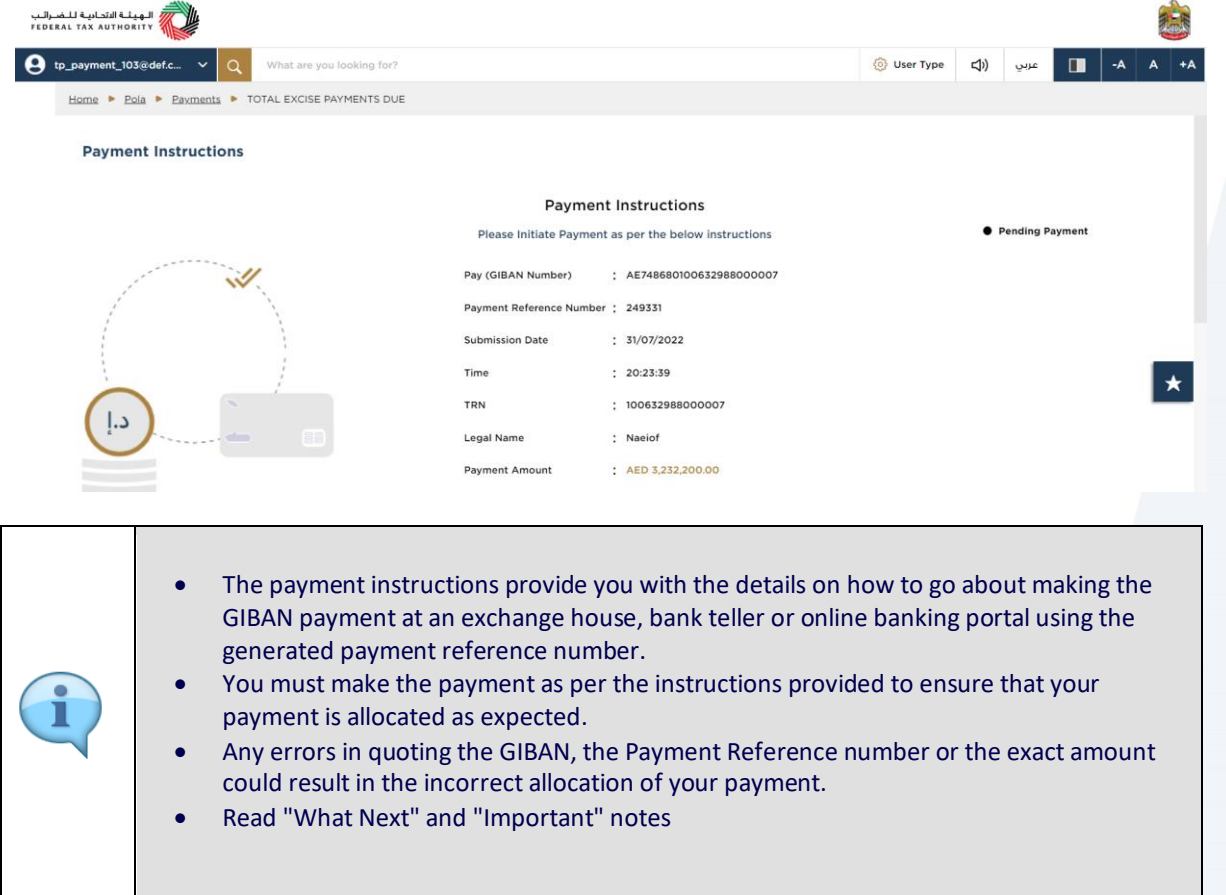

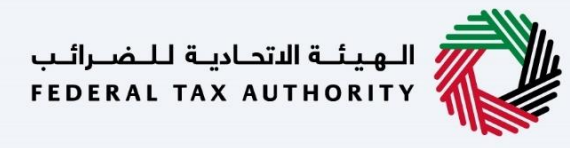

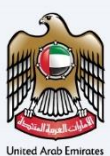

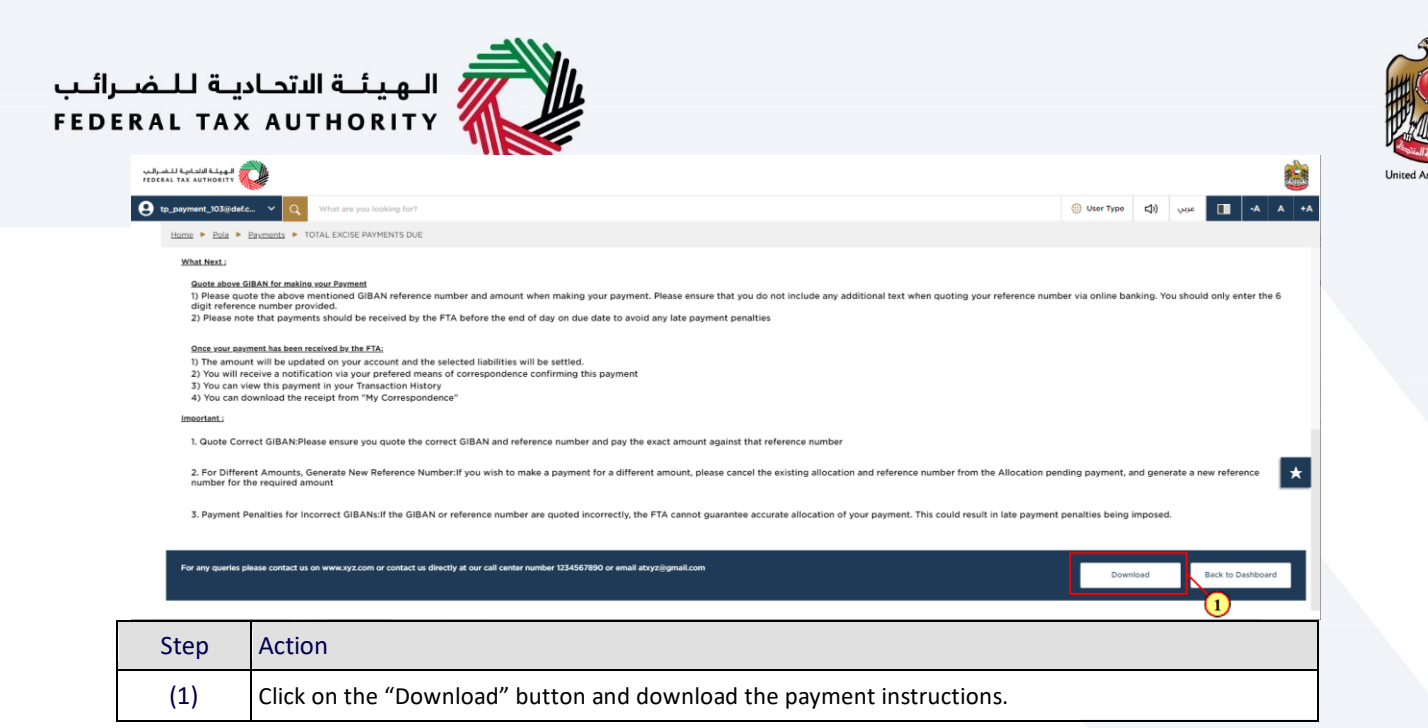

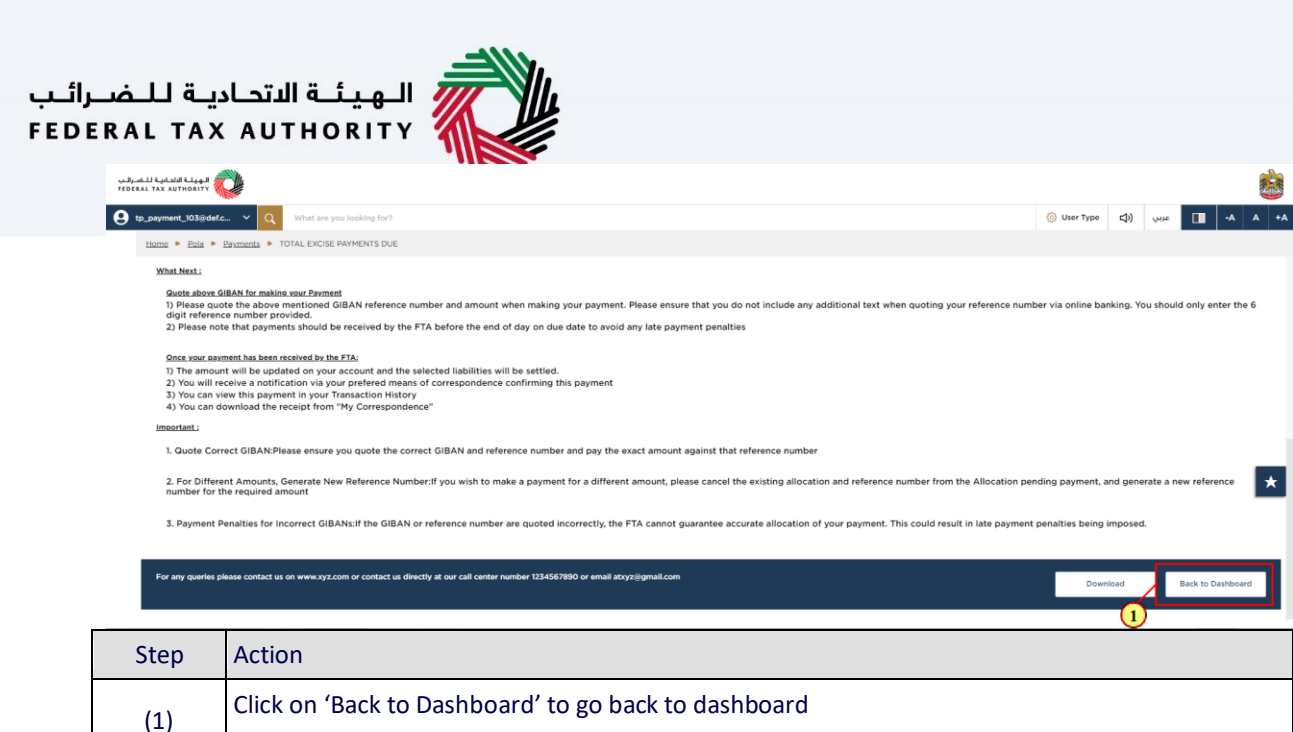

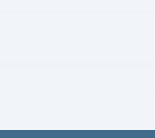

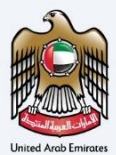

### Thank you

业